# **--- [Classroom Management] --- Using the Insight Console**

The Insight console is a classroom management tool that allows instructors to blank or view student screens and much more from the convenience of the instructor workstation.

Upon logging in, instructors will see a **notification message** reminding them Insight is running in the background.

To open the **Insight Console**, double click the Insight icon that appears in the system tray.

Or right click the Insight notification message.

Once the console is open you will be able to see each student's computer.

To **enlarge** the view of a particular computer, double click the thumbnail of that computer.

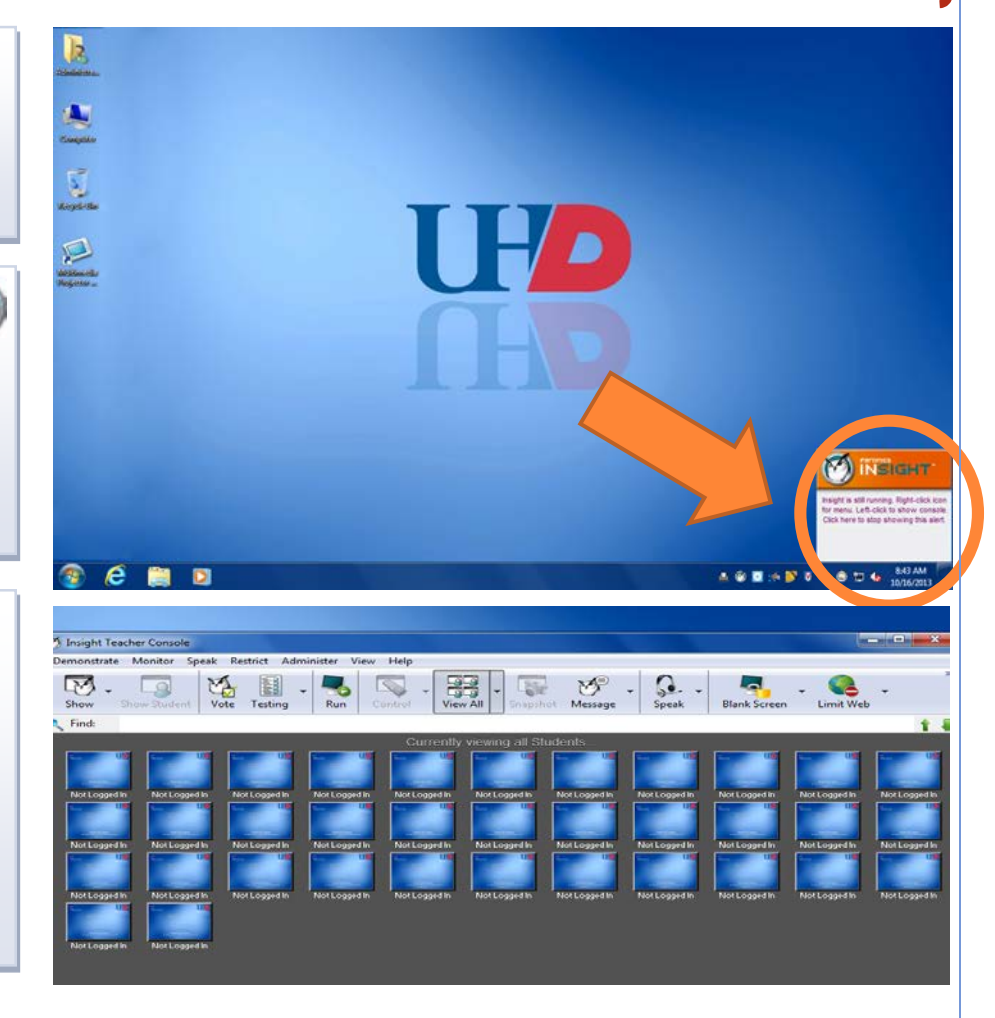

### **Key Features of Insight Toolbar**

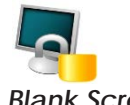

#### *Blank Screens*

Blank all or selected student screens, student keyboards and mouse devices.

Change the text that appears on the student screens when they are blanked by clicking on the **Options** button in the Teacher tab.

This command is also available in the **Restrict** menu.

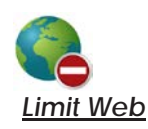

Temporarily disable all or selected student access to the internet.

#### **Block all web browsing**-

Prevents students from accessing any Web site through any browser.

### **Allow or block the following web sites** –

Allows the instructor to specify lists of Web sites the students are allowed to, or prohibited from visiting.

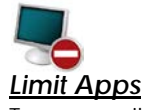

Temporarily disable all or selected student access to specified software applications.

This must be configured in the **Options** dialog and then turned on by clicking the **Limit Applications** button or through the Restrict menu.

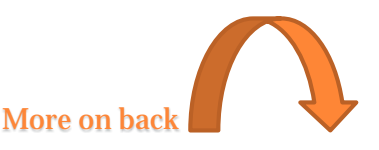

## **--- [Classroom Management] --- Using the Insight Console**

### **The Insight Toolbar**

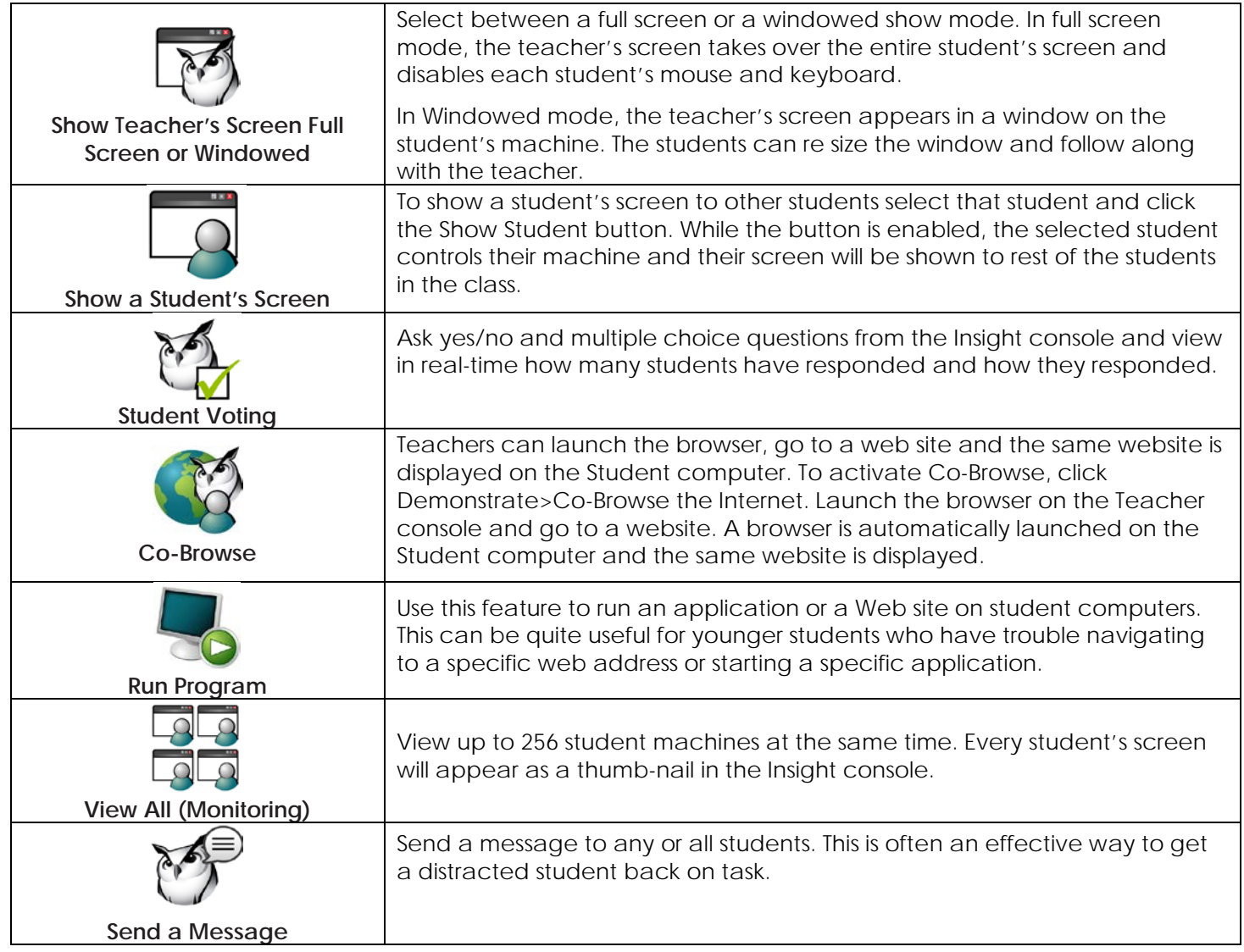

### **Helpful Tips**

### *Implicit All Selection*

If no students are selected and the teacher clicks the blank screens toolbar button, all of the student screens are blanked.

### *Sorting*

By default, the detail view is sorted alphabetically by the Login Name column. Click on any of the other column headings and the list will re-order alphabetically on the selected column.

**For more in depth training** try the Teacher Quick Start Guide at [http://www.faronics.com/assets/INS\\_Teacher\\_Quickstart.pdf](http://www.faronics.com/assets/INS_Teacher_Quickstart.pdf) or this tutorial video <http://www.faronics.com/document-library/document/faronics-insight-tutorial/>

**Need More Help**? – contact the Help Desk at 713-221-8031 (x3000) or email [help@uhd.edu.](mailto:help@uhd.edu?subject=Insight%20Help)